#### 【請求書のご提出前にご準備いただくこと】

①請求する工事名および取引先コードの確認をお願いします。

※工事名は現場担当者にお問合せください。

※本システムを初めてご利用の場合、当社HPより「取引先コード登録申請書の提出について」を確認の上、取引先コードを取得してください。

②指定請求書は必ず工事ごとに作成をお願いします。

※当社ホームページより、指定請求書のExcel書式をダウンロードし、今月提出する請求書をExcelで作成してください。

※請求書を手書きされる方は、指定請求書のPDF書式を印刷(白黒)してお使いください。

※指定請求書に押印は不要です。

③ ②で作成した指定請求書をPDFファイル(白黒)に変換をお願いします。

※Excelファイルでは添付することが出来ません。必ずPDF(白黒)に変換をお願いします。

④請求書明細書(貴社発行の請求書可)等を送付する場合もPDFファイルでご準備お願いします。 ※内訳明細書等がカラーの場合は、カラーで資料のスキャン・作成をお願いします。

### 【光進建設㈱ 請求書発行リンク】

https://digitalbillder.com/new/7a8ef995-cc1a-4455-9001-68a18c7fa4b1 ※インターネットの「お気に入り」や「ブックマーク」の登録をしておくと便利です。

光進建設株式会社

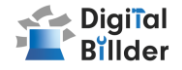

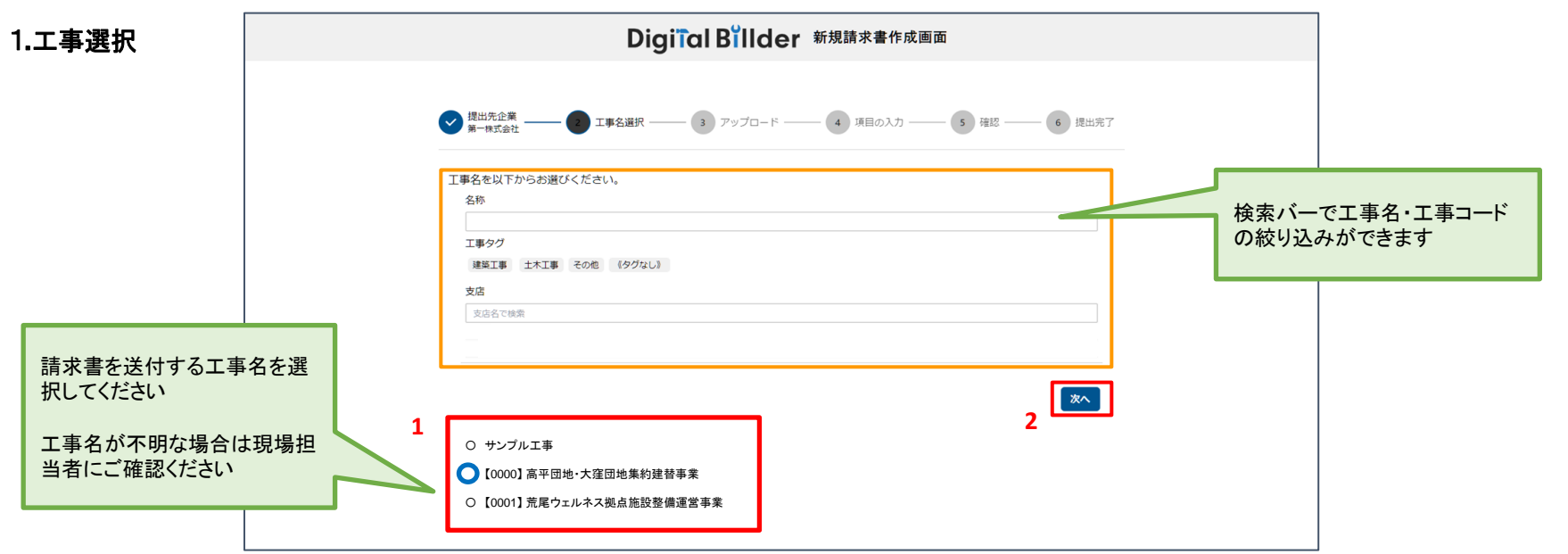

指定のURLを開くと、上記の画面に遷移します。 1. 赤枠の部分で、今回請求書を送付する工事を選択します。 2. 「次へ」をクリックしてください。 ・名称 ・支店

オレンジ枠内にて、以下の条件で工事を検索できます。

・工事タグ

※インターネット・エクスプローラーには対応しておりません。

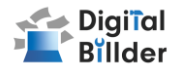

#### **2.**請求書のアップロード

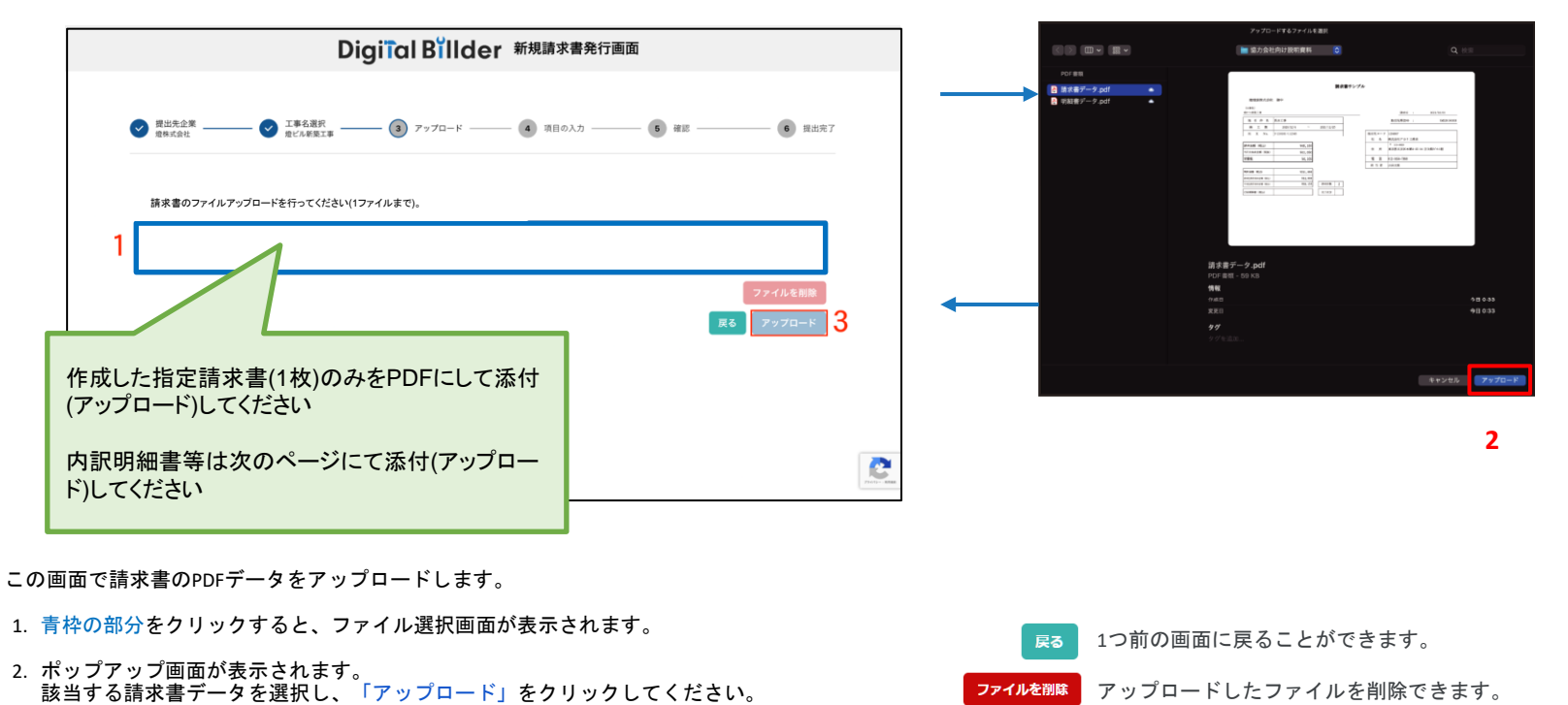

3. 2.の作業後、「アップロード」をクリックします。

※請求書のPDFファイルに明細などの添付資料を含めても構いません。(ファイルが重すぎるとエラーが出る場合がございます。) ※青枠の部分にファイルを直接ドラッグ&ドロップすることも可能です。

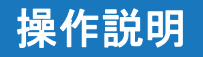

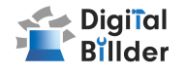

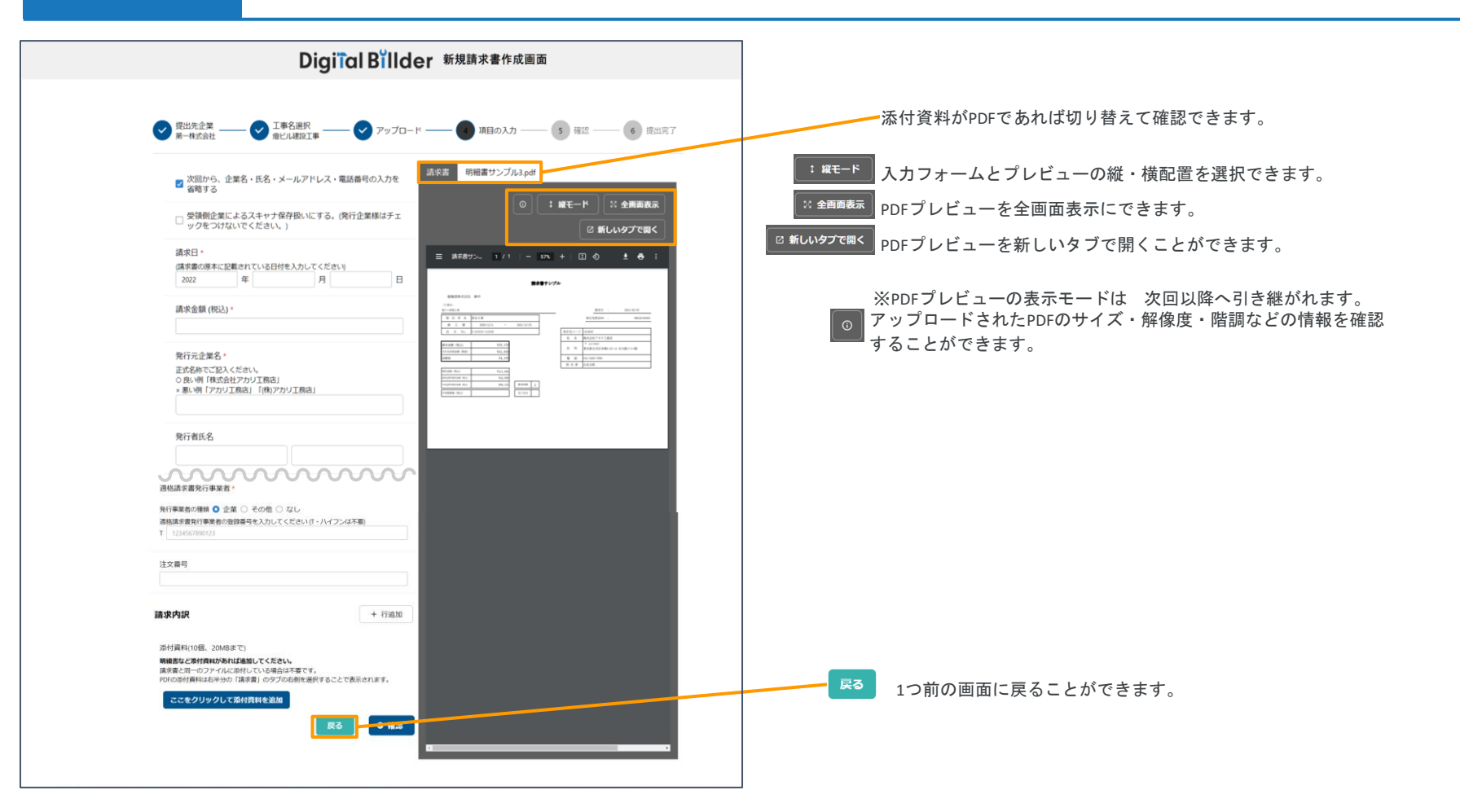

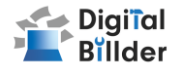

5

#### **3.**必要項目の入力

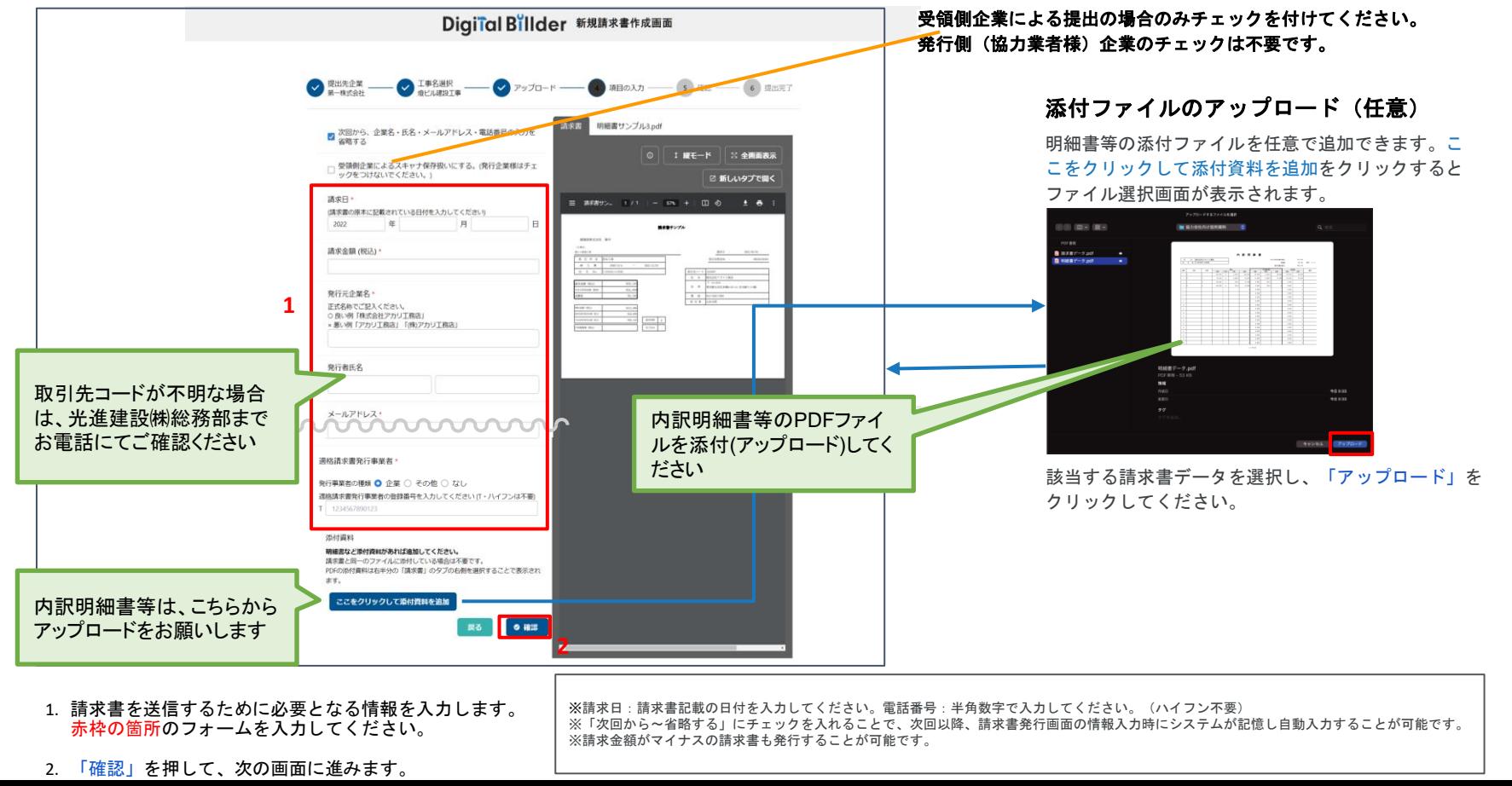

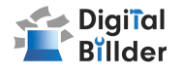

**4.**確認~送信

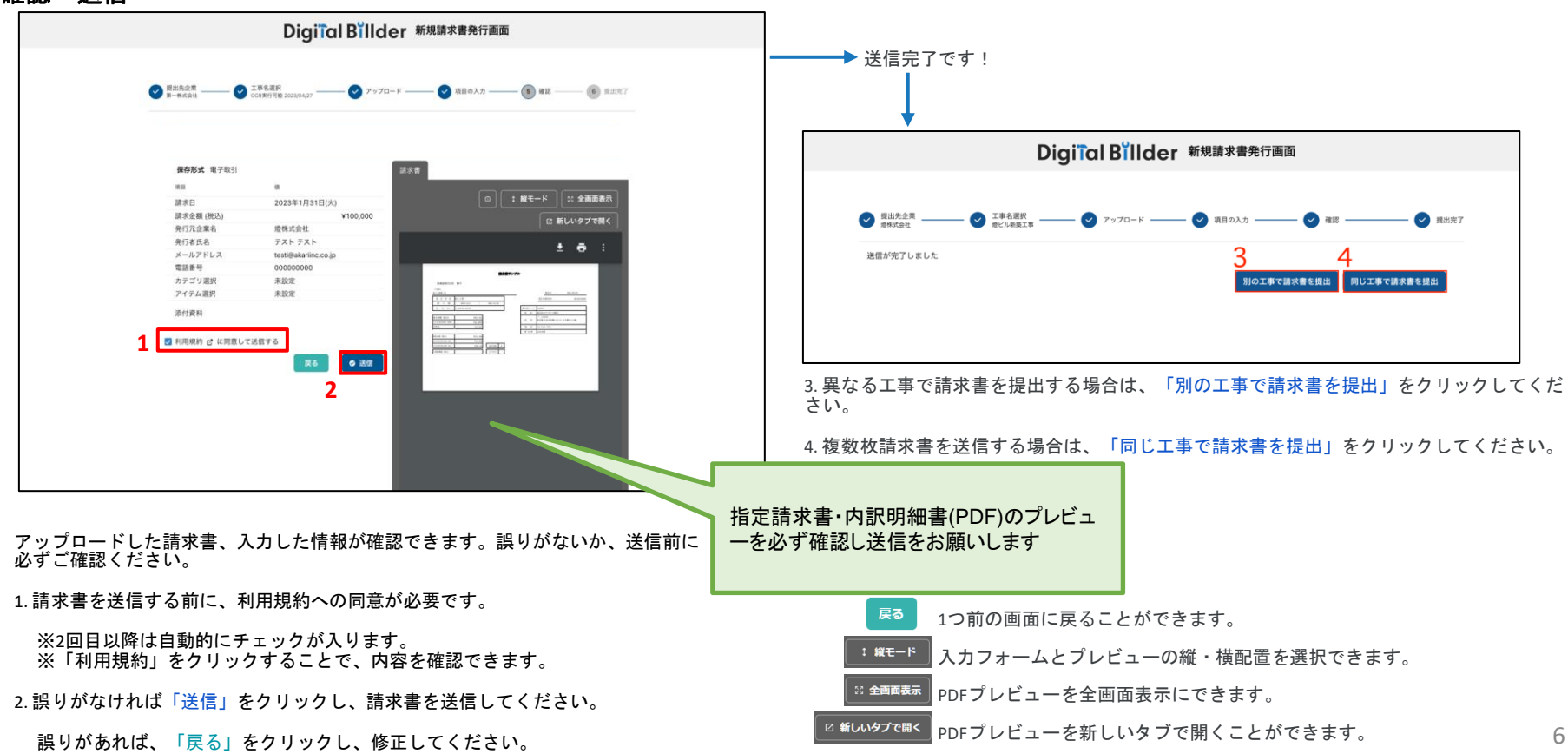

### その他の機能・説明

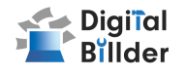

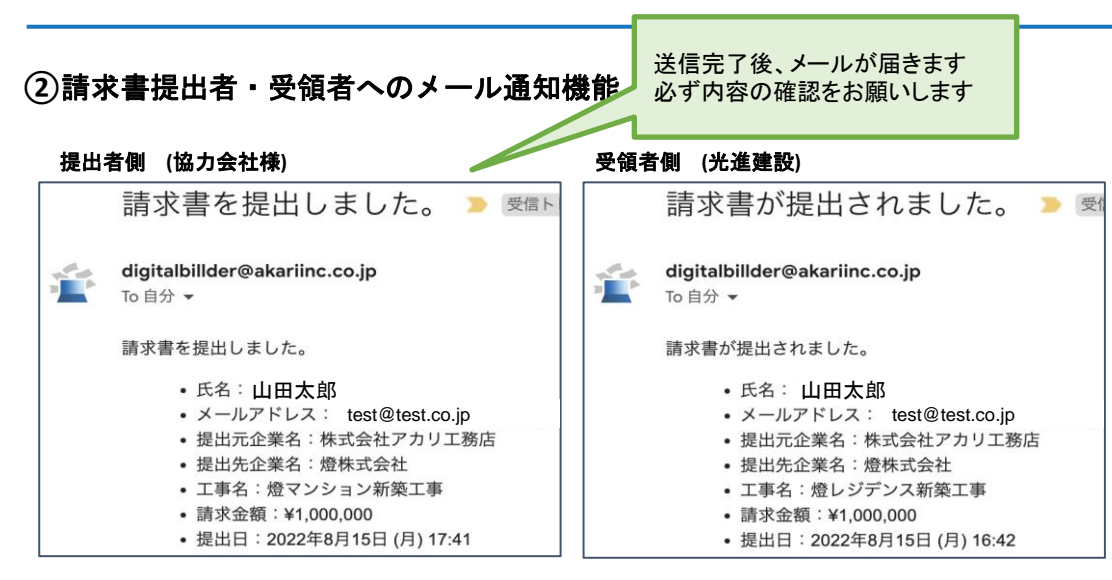

請求書発行時に発行者・受領者にそれぞれメール通知が届きます。

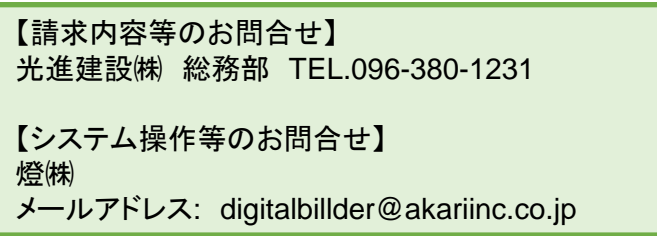

2024.4.5更新